# Using the Microsoft Lens App to Scan Your Exam Paper

To upload the exam papers in digital format, you need to install Microsoft Teams and Microsoft Lens on your mobile device.

### Installing the Microsoft Teams App

1. Find your **Play Store icon** and tap on it.

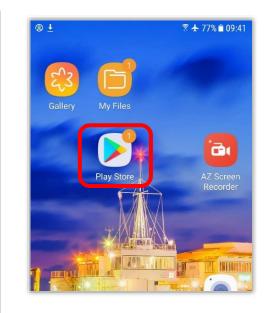

Ť.

4

2. Type Microsoft Teams in the Search bar on top.

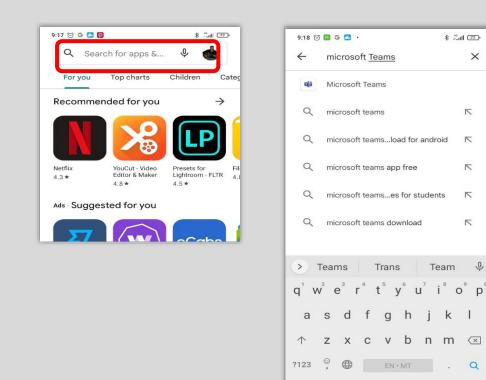

#### 3. Tap on Install.

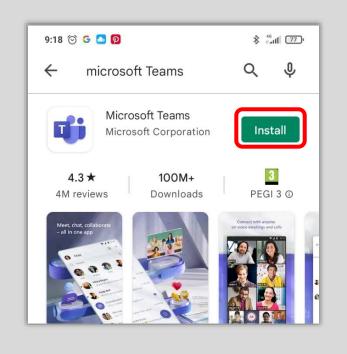

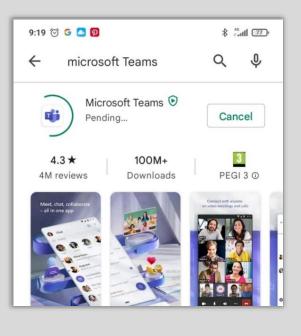

4. Tap on the **Teams Icon** on your device.

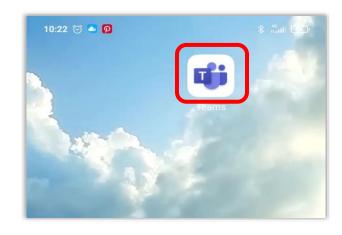

5. Enter your iLearn email address and tap on the Sign in button.

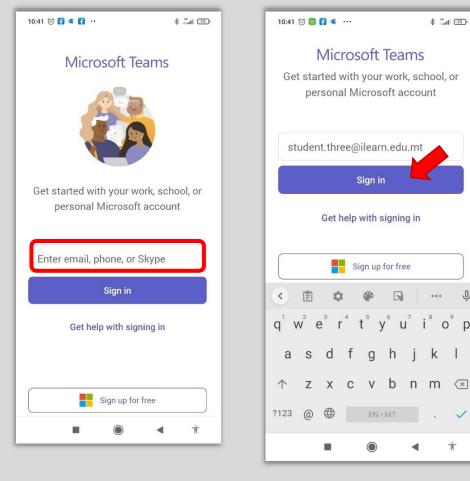

6. Enter your password and click on the Sign In button.

| 10:42 ତ 🔘 Ғ 🗃 …                          | * <sup>#</sup> all 😰 |
|------------------------------------------|----------------------|
| education.gov.mt                         |                      |
| $\leftarrow$ student.three@ilearn.edu.mt |                      |
| Enter password                           |                      |
|                                          | ]                    |
| Forgotten my password                    |                      |
| Sid                                      | gn in                |
|                                          |                      |
|                                          |                      |
|                                          |                      |
| Terms of use Privacy & cookies ••••      |                      |
| 1 2 3 4 5 6 7 8                          | 9 0                  |
| qwertyui                                 | о р                  |
| as df ghj                                | k l                  |
| ↑ z x c v b n                            | m 🗵                  |
| ?123 , 🌐 English                         | . →                  |
|                                          | π                    |

Ŷ

o°p°

1

Ť

7. Tap on Next and Next again.

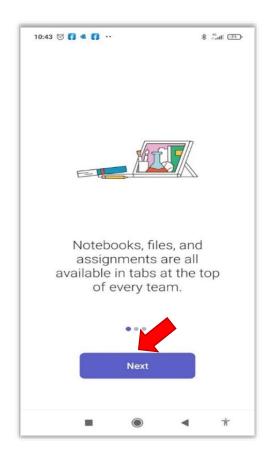

8. Tap on Cancel.

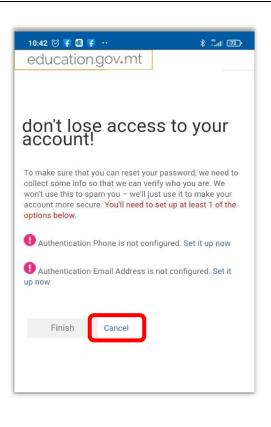

9. Tap on the Teams icon at the bottom to find your classes.

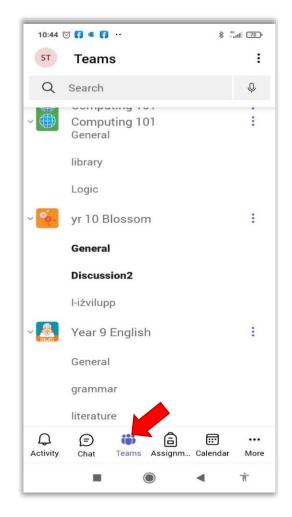

# Installing Lens App

1. Tap on the Play Store icon.

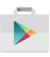

- 2. Search for the Microsoft Leans App by typing Microsoft Lens in the search box.
- 3. Tap on the lens icon to start the search.
- 4. Tap on **Install** to download and install the Microsoft Lens App.

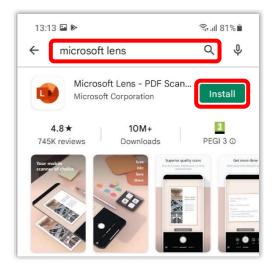

5. Wait for the installation to complete. You can now tap **Open** to launch the Microsoft Lens app.

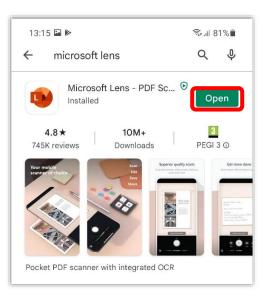

6. If prompted to "Allow Lens to access photos and media on your device?" select **Allow**.

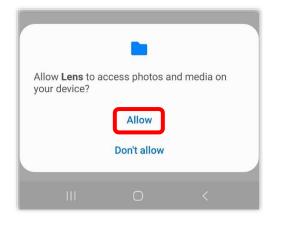

7. Tap on the Camera icon to **START SCANNING**.

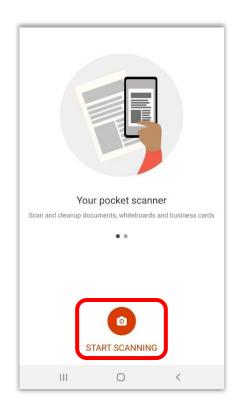

8. When prompted with the "Microsoft Respects your Privacy" screen tap **NEXT**.

| 13:17 🖬 ⊳                                                                                                    |                                                                            | 🗟 ul 80%                                              |
|----------------------------------------------------------------------------------------------------|----------------------------------------------------------------------------|-------------------------------------------------------|
|                                                                                                    | 8,                                                                         |                                                       |
| Microsoft                                                                                                    | respects y                                                                 | our privacy                                           |
| When you entrust the owner of that                                                                                                |                                                                            | fice, you remain                                      |
| We collect require<br>secure, up to date<br>on the devices it's<br>basic functioning<br>your name, file co<br>unrelated to Office | and performing<br>installed on. Th<br>of Office and do<br>ntent or informa | g as expected<br>his relates to the<br>besn't include |
| We've updated the<br>PowerPoint, Office<br>know what data w<br>take a look.                                                       | e Mobile and Or                                                            |                                                       |
| Learn More                                                                                                    |                                                                            |                                                       |
|                                                                                                    |                                                                            |                                                       |
|                                                                                                    |                                                                            |                                                       |
|                                                                                                    |                                                                            |                                                       |
| ſ                                                                                                    | NEXT                                                                       | n                                                     |
| U                                                                                                    | NEXT                                                                       | U                                                     |
|                                                                                                    | -                                                                          | <                                                     |

9. Choose DON'T SEND OPTIONAL DATA.

|                                     | 11.10                                                        |                                                         |
|-------------------------------------|--------------------------------------------------------------|---------------------------------------------------------|
| Gettir                              | ng better to                                                 | gether                                                  |
| Mobile and OneN                     | t Word, Excel, Pe<br>lote. It's how we<br>f this data inclue | owerPoint, Office<br>continue to<br>des your name, file |
| Do you want opti<br>experience sent |                                                              | your Office                                             |
| Learn More                          |                                                              |                                                         |
|                                     |                                                              |                                                         |
|                                     |                                                              |                                                         |
|                                     |                                                              |                                                         |
|                                     |                                                              |                                                         |
|                                     |                                                              |                                                         |
|                                     |                                                              |                                                         |
| _                                   |                                                              |                                                         |
| DON'T                               | SEND OPTION                                                  | AL DATA                                                 |
|                                     | SEND OPTION,<br>PT AND SEND OI<br>DATA                       |                                                         |

- 10. Tap **Close**.
- 11. If prompted to "Allow Lens to take pictures and record video?" select **Allow**.

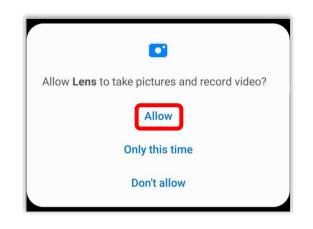

12. You can now start using the Lens app to scan your exam paper.

# Taking a Photo with the Lens App

1. First make sure that you are in a well-lit room and that the exam paper to be scanned is on a flat surface.

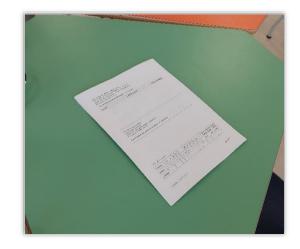

- 2. Tap on the **Microsoft Lens icon** to open the Lens App.
- 3. Point the device camera to the first page of your paper. Notice a red box should appear around the outline of the page.

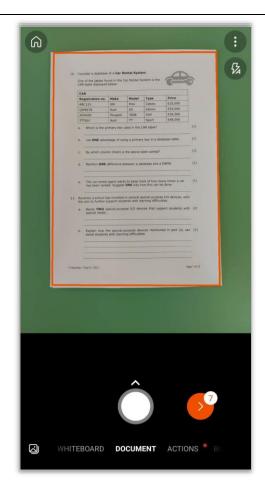

4. Before scanning the page, make sure that the mobile or tablet is exactly above the paper. The image must be centered and clear and that there are no shadows or objects obstructing the image.

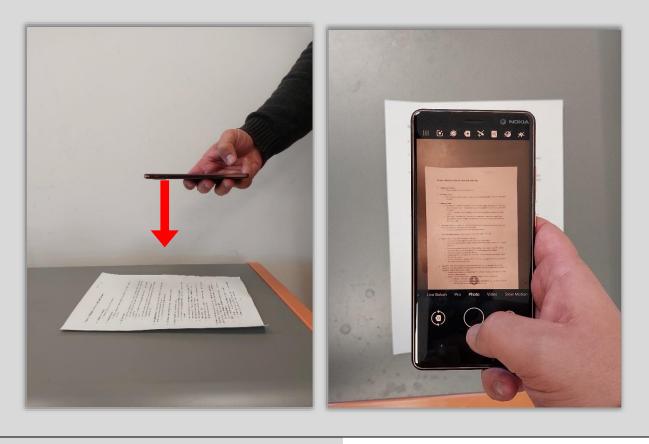

5. Tap on the **circle** to scan the page.

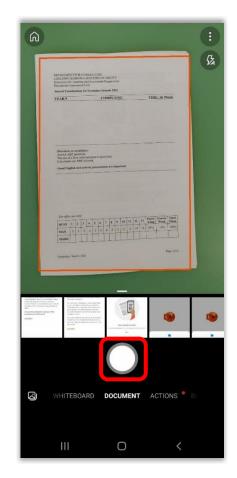

6. The scanned image will appear on the screen.

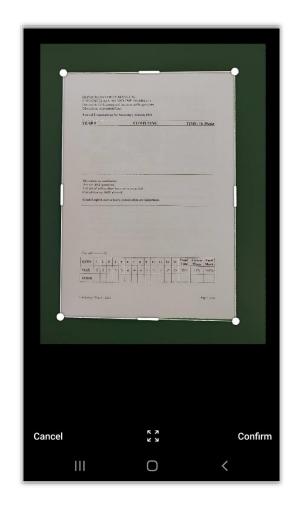

Note: If needed, you can tap on the edges of the image and move the border to crop the image so that only the page appears in the photo. If the image is not clear don't worry, press cancel and take another photo.

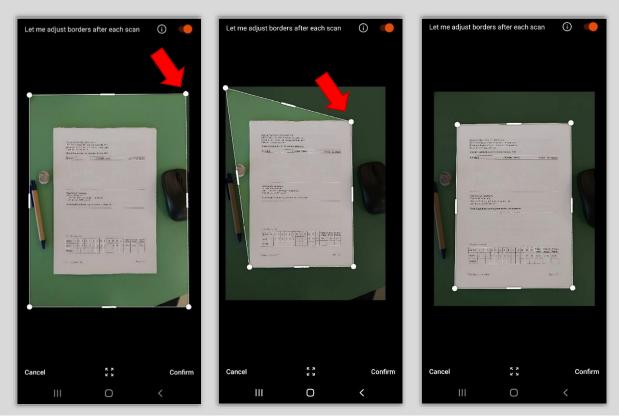

Page **12** of **23** 

7. Once you are done, tap **Confirm**.

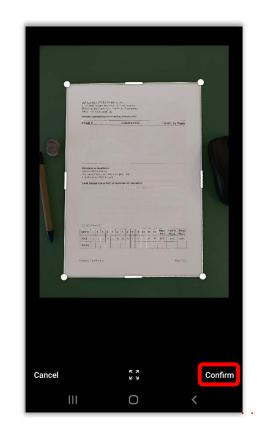

8. Tap on the **Add** icon to scan the next page.

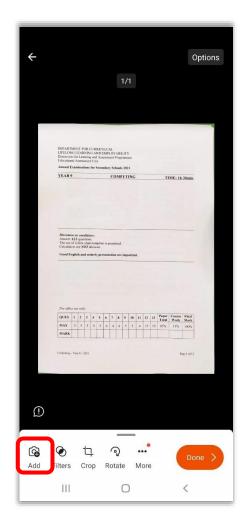

9. Scan each page individually by repeating steps above.

Notice that the number of pages that you scanned so far will appear next to the red arrow.

| ଭ |                                                                       |                                                                       |                                   |                           |              | :   |
|---|-----------------------------------------------------------------------|-----------------------------------------------------------------------|-----------------------------------|---------------------------|--------------|-----|
|   | 10. Consider é databas<br>One of the tables fi<br>CAR table displayée | e of a <b>Car Rental Syst</b><br>ound in the Car Rental S<br>d below: | em.<br>System is the              | æ                         | 6            | 强   |
|   | CAR<br>Registration no.                                               | Make Model                                                            | Type                              | Price                     |              |     |
|   | ABC123<br>QWE678                                                      | VW Polo<br>Audi AS                                                    | Classic<br>Saloon                 | €25,000                   |              |     |
|   | ASD456                                                                | Peugeot 3008                                                          | SUV                               | €36,500<br>€48,000        |              |     |
|   | TTT007<br>a. Which is the p                                           | Audi TT<br>primary key used in the                                    | Sport<br>CAR table?               | C48,000                   | [1]          |     |
|   |                                                                       |                                                                       |                                   | abaan sable               | [1]          |     |
|   |                                                                       | antage of using a prima-                                              |                                   | SOASE LEON .              |              |     |
|   | c. By which colu                                                      | umn (field) is the above                                              | table sorted?                     |                           | [1]          |     |
|   | d. Mention ONE                                                        | difference between a de                                               | otabase and a l                   | DBM5                      | [1]          |     |
|   |                                                                       |                                                                       |                                   |                           |              |     |
|   | e. The car renta has been rent                                        | agent wants to keep to<br>ted. Suggest ONE way h                      | rack of how ma<br>now this can be | ny times a car<br>I done. | [1]          |     |
|   |                                                                       |                                                                       |                                   |                           |              |     |
|   | 11. Recently a school 1<br>the aim to further                         | has invested in several s<br>support students with la                 | earning difficult                 | lies.                     |              |     |
|   | <ul> <li>hame TWO<br/>special needs</li> </ul>                        | special-purpose I/O dev                                               | vices that supp                   | port students with        | h [2]        |     |
|   |                                                                       |                                                                       |                                   |                           |              |     |
|   | b. Explain how assist student                                         | the special-purpose de<br>ts with learning difficulti                 | vices mentione                    | ed in part (a) ca         | n (2)        |     |
|   |                                                                       |                                                                       |                                   |                           |              |     |
|   |                                                                       |                                                                       |                                   |                           |              |     |
|   |                                                                       |                                                                       |                                   |                           |              |     |
|   | Computing - Your 9 - 2021                                             |                                                                       |                                   | P                         | tage 7 of 12 |     |
|   |                                                                       |                                                                       |                                   |                           |              |     |
|   |                                                                       |                                                                       |                                   |                           |              |     |
|   |                                                                       |                                                                       |                                   |                           |              |     |
|   |                                                                       |                                                                       |                                   |                           |              |     |
|   |                                                                       |                                                                       |                                   |                           |              |     |
|   |                                                                       |                                                                       |                                   |                           |              |     |
|   |                                                                       |                                                                       |                                   |                           |              |     |
|   |                                                                       |                                                                       |                                   |                           |              |     |
|   |                                                                       |                                                                       |                                   |                           |              |     |
|   |                                                                       |                                                                       |                                   |                           |              |     |
|   |                                                                       |                                                                       |                                   |                           |              |     |
|   |                                                                       |                                                                       |                                   |                           | _            |     |
|   |                                                                       |                                                                       |                                   |                           | 7            |     |
|   |                                                                       |                                                                       |                                   |                           | >            |     |
|   |                                                                       |                                                                       |                                   |                           |              |     |
|   |                                                                       |                                                                       |                                   |                           |              |     |
|   |                                                                       |                                                                       |                                   |                           |              |     |
|   | WHITEBOARD                                                            | DOCUM                                                                 | ENT                               | ACTIO                     |              |     |
|   | WHITEBOARD                                                            | DOCUM                                                                 |                                   | ACTIO                     | 140          | 010 |
|   |                                                                       |                                                                       |                                   |                           |              |     |
|   |                                                                       |                                                                       |                                   |                           |              |     |
|   |                                                                       |                                                                       |                                   |                           |              |     |
|   |                                                                       |                                                                       |                                   |                           |              |     |
|   |                                                                       |                                                                       |                                   |                           |              |     |
|   | 111                                                                   | Ω                                                                     |                                   |                           | <            |     |

### Saving your Paper

1. Once you have scanned all the pages, tap on the **red arrow**.

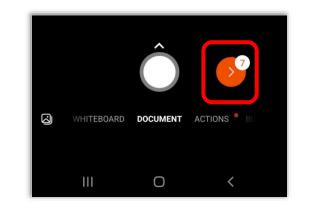

2. Flip through the pages to check them and tap **Done**.

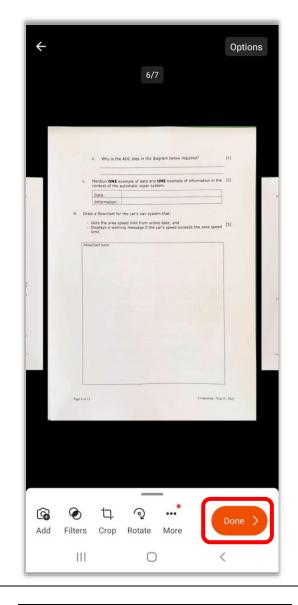

3. Now check that your iLearn email appears on top of the screen. If not, tap on the **profile icon** to log in with your iLearn account.

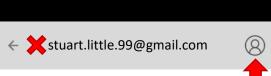

#### Select Add an account.

#### Tap SIGN IN.

Enter your **iLearn email** and tap on the **arrow**. If prompted, select **OneDrive for Business**.

|          | Sign in to unlock                |
|----------|----------------------------------|
| <u>a</u> | 5 GB free storage on OneDrive    |
| 3        | Text extraction from image (OCR) |

Ш

←

Q

PERSONAL ACCOUNT

Add an account

Accounts and Privacy

stuart.little.99@gmail.com

Word, PowerPoint and OneNote formats

<

SIGN UP FOR FREE

 $\bigcirc$ 

:

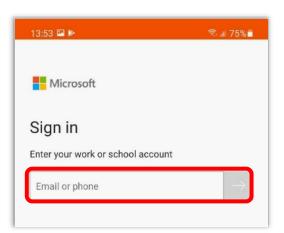

Enter your iLearn password.

Tap on **Sign In** and your iLearn email should now appear on top.

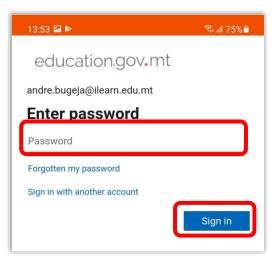

4. In the **Title field**, type the name of the subject and the paper number or name.

Example: Computing, English Paper 1, English Listening Comprehension.

- 5. Untick Gallery and tick PDF.
- 6. Tap **Save**.

| ← andre.bugeja@ilearn.edu.mt               | 8  |
|--------------------------------------------|----|
| TITLE Computing                            | ~  |
| 2022_01_11-02_04 DEPARTMENT                |    |
| CURRICULUM LIFELONG QUES 1213              |    |
| MAX                                        |    |
| SAVE TO                                    |    |
| ☑ Gallery                                  |    |
| PDF                                        |    |
| OneNote  Andre's Notebook > Quick Notes    |    |
| OneDrive<br>Andre's OneDrive > Office Lens |    |
| Word (OCR Document)                        |    |
| PowerPoint<br>Andre's OneDrive             |    |
| Sat                                        | ve |
| OPEN WITH                                  |    |
| Immersive Reader                           | ad |
| III O <                                    |    |

7. Wait for the paper to be transferred.

Your paper will be saved as a PDF file in the folder called Office Lens on your OneDrive for Business.

| Waiting for transfer | <                      | My Files | All associations and a loss,<br>where the second second | 1 |
|----------------------|------------------------|----------|----------------------------------------------------------------------------------------------------|---|
|                      | X Waiting for transfer |          |                                                                                                    |   |
|                      |                        |          | Computing                                                                                                    |   |
|                      |                        |          |                                                                                                    |   |
|                      |                        |          |                                                                                                    |   |
|                      |                        |          |                                                                                                    |   |
|                      |                        |          |                                                                                                    | 0 |

1. While you are logged into the *Teams* app, make sure that you are using the correct iLearn account.

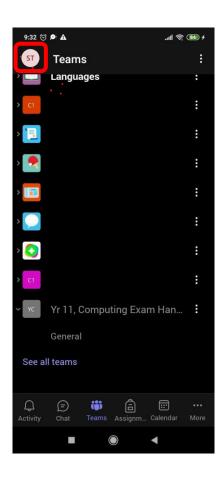

2. To confirm this, click on the small circle at the top left corner of the screen, and check that your iLearn email has a "very good" sign next to it.

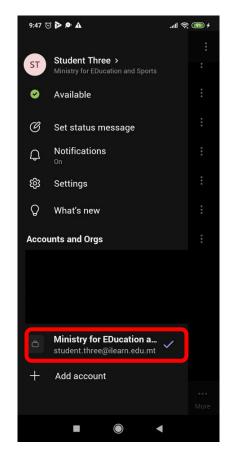

3. Tap on the **Assignments icon** and find the assignment asking you to submit your exam paper (more information about this will be provided by your school).

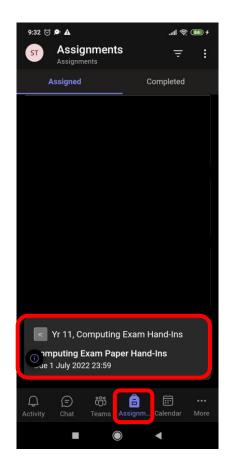

- 4. Tap on the assignment. This will open the assignment on a new screen.
- 5. Under the *My work* subtitle, click *Attach*.

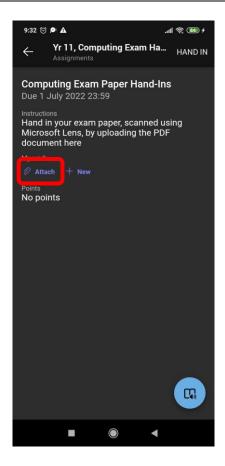

6. A drop-down menu will appear. Click on *OneDrive.* 

| 9:33 C       | ) 🖭 🔺                                                                              | .all 🤶 🛙 | <b>4</b> |
|--------------|------------------------------------------------------------------------------------|----------|----------|
| $\leftarrow$ | Yr 11, Computing Ex                                                                | HAND IN  | :        |
|              | puting Exam Paper Ha<br>July 2022 23:59                                            | and-Ins  |          |
| Micro        | <sup>ions</sup><br>in your exam paper, sca<br>soft Lens, by uploading<br>nent here |          |          |
| My work      |                                                                                    |          |          |
| D Att        | ach 🕂 New                                                                          |          |          |
| -            | OneDrive                                                                           |          |          |
| 9            | Link                                                                               |          |          |
| ŋ            | Teams                                                                              |          |          |
| Ô            | Take a photo                                                                       |          |          |
| ↑            | Upload from this device                                                            |          |          |
|              |                                                                                    |          |          |
|              |                                                                                    |          |          |
|              |                                                                                    |          |          |
|              |                                                                                    |          |          |
|              |                                                                                    |          |          |
|              |                                                                                    |          |          |
|              |                                                                                    |          |          |
|              |                                                                                    | •        |          |

7. Click on the *Office Lens* folder.

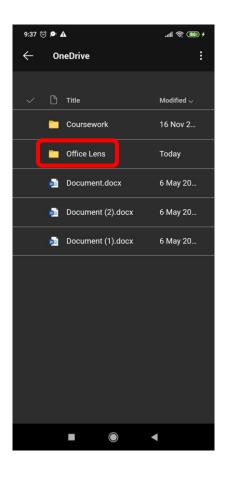

8. Click on the PDF file containing your exam paper.

For example Computing Yr 11 Exam Paper

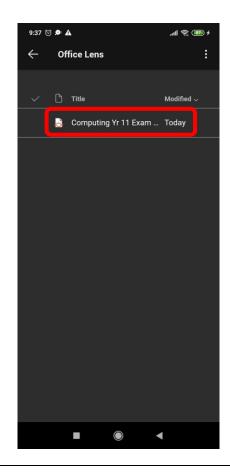

9. Once the paper uploads, and you are sure that you have uploaded the correct paper, click on *Hand In* to submit your work

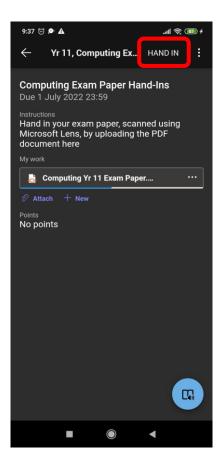

- 10. A grey tab at the top of the screen should display that your work has been handed in, together with the date and time of the hand-in.
- 11. You are done, your work has been successfully submitted.

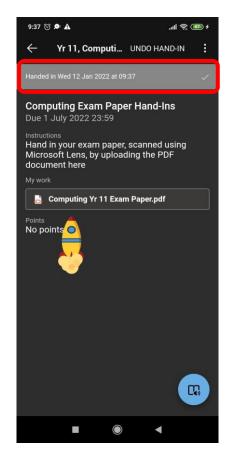

Document Created by the Digital Literacy Support Secondary Teachers Mr. André Bugeja, Mr. Andrew Mallia Somerville, Mr. Jason Bugeja, Mr. Joseph Micallef & Mr. Mark Briffa

01/2022